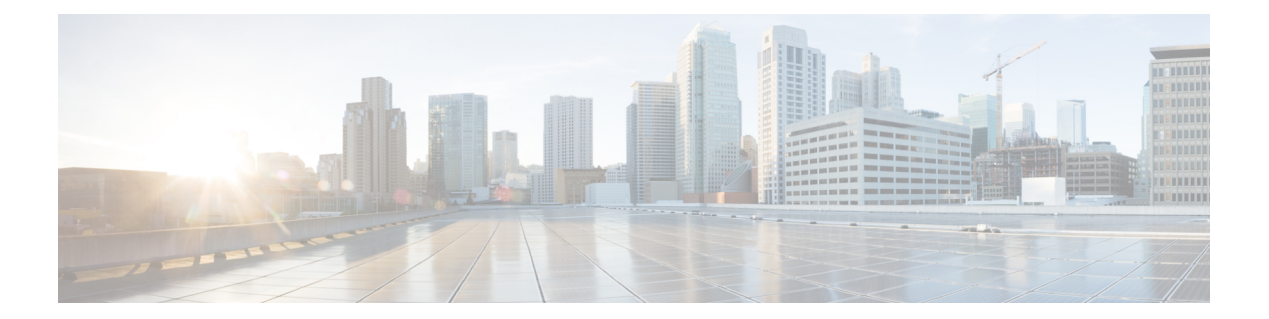

# デバイス

この章では、Cisco Nexus Dashboard Data Broker のデバイスについて詳しく説明します。

リリース 3.10.1 以降、Cisco Nexus Data Broker (NDB) は Cisco Nexus Dashboard Data Broker に名 前が変更されました。ただし、GUI およびインストール フォルダ構造と対応させるため、一 部の NDB のインスタンスがこのドキュメントには残されています。NDB/ Nexus Data Broker/ Nexus Dashboard Data Brokerという記述は、相互に交換可能なものとして用いられています。

• デバイス (1 ページ)

# デバイス

**[**デバイス(**Device**)**]** タブには、次のサブタブがあります。

- **NDB** デバイス(**NDB Devices**):NDB コントローラによって管理される集約デバイス。 詳細については、NDB デバイスを参照してください。
- **[**スパン デバイス(**Span Devices**)**]**:NDB に接続されたスイッチ(Nexus/Catalyst)および コントローラ (APIC/DNAC)。詳細については、SPAN デバイス (14ページ)を参照し てください。
- タップ デバイス(**Tap Devices**):NDB コントローラに接続されているタップ デバイス。 詳細については、タップ デバイスを参照してください。
- **[**デバイス グループ(**Device Groups**)**]**:NDB デバイスが分離されるグループ。詳細につ いては、デバイスグループ (Device Groups)を参照してください。

# **NDB** デバイス

**[NDB**デバイス(**NDBDevices**)**]**タブには、NDBコントローラに接続されているすべてのデバ イスの詳細が表示されます。

表には次の詳細が表示されます。

 $\mathbf l$ 

#### 表 **<sup>1</sup> : NDB** デバイス

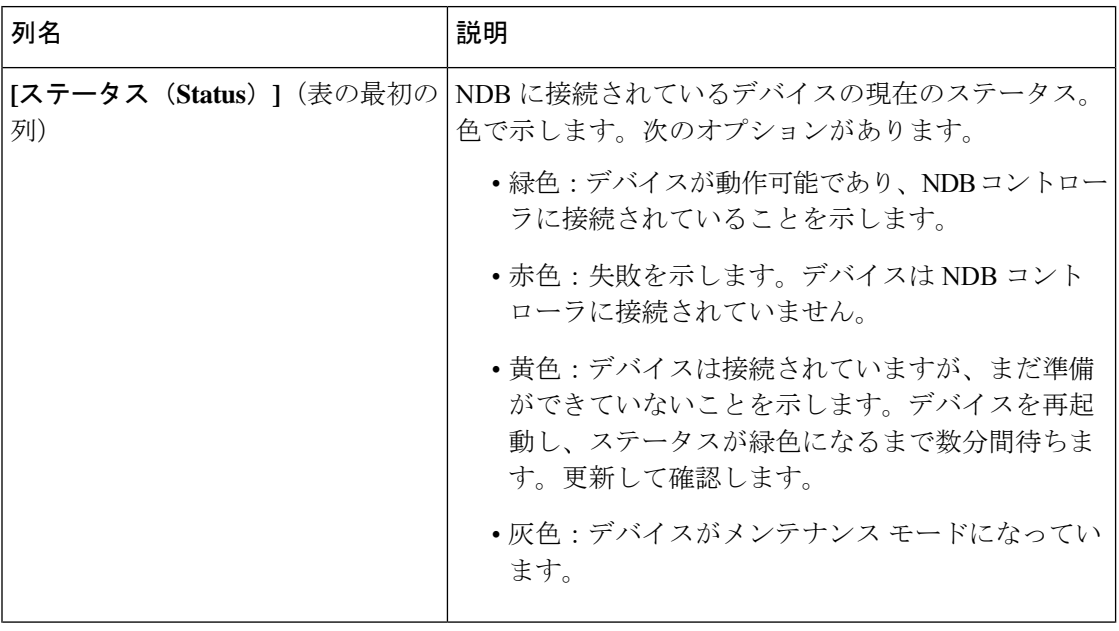

 $\mathbf{l}$ 

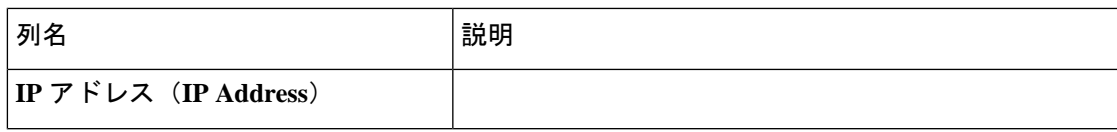

 $\overline{\phantom{a}}$ 

 $\mathbf I$ 

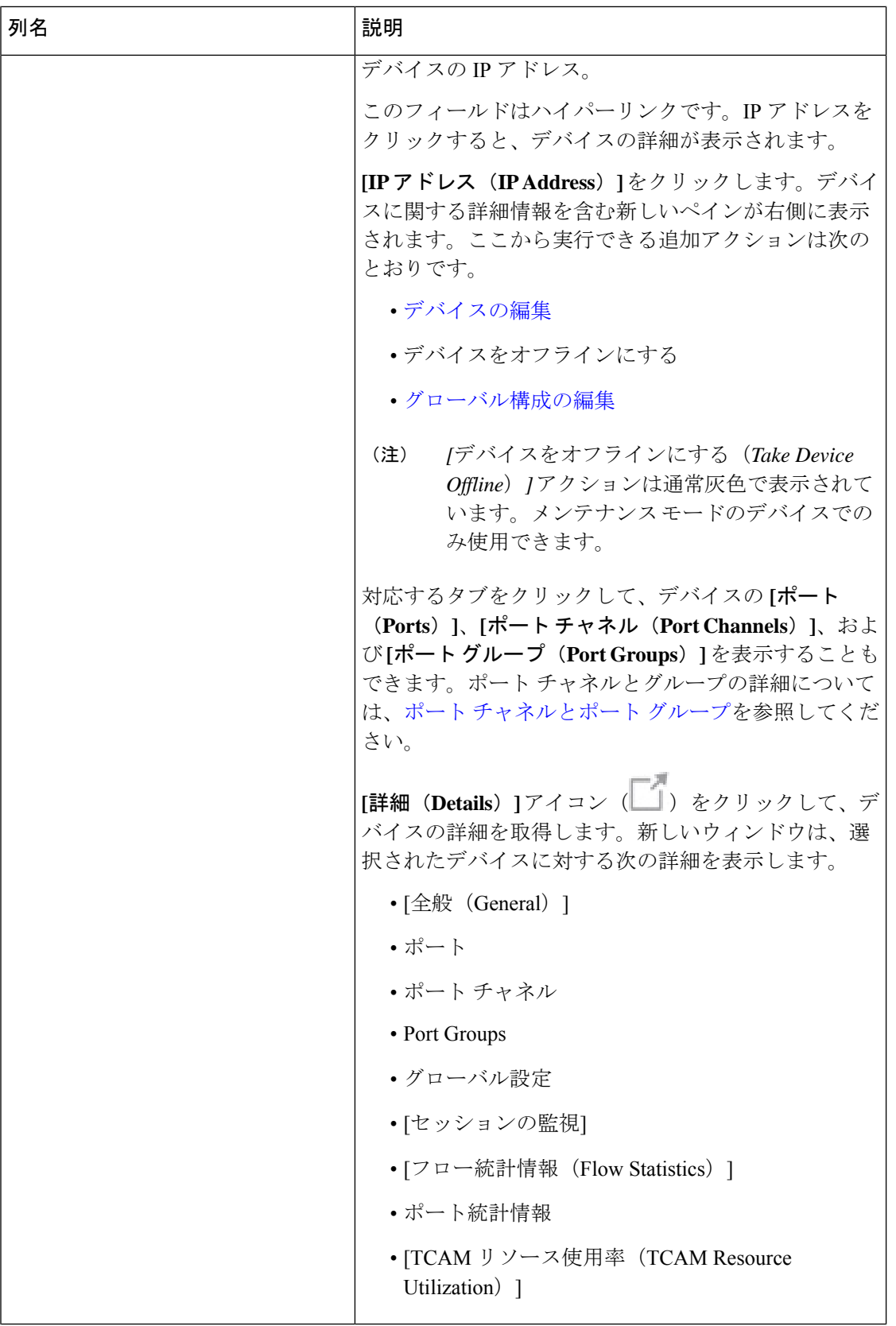

 $\mathbf{l}$ 

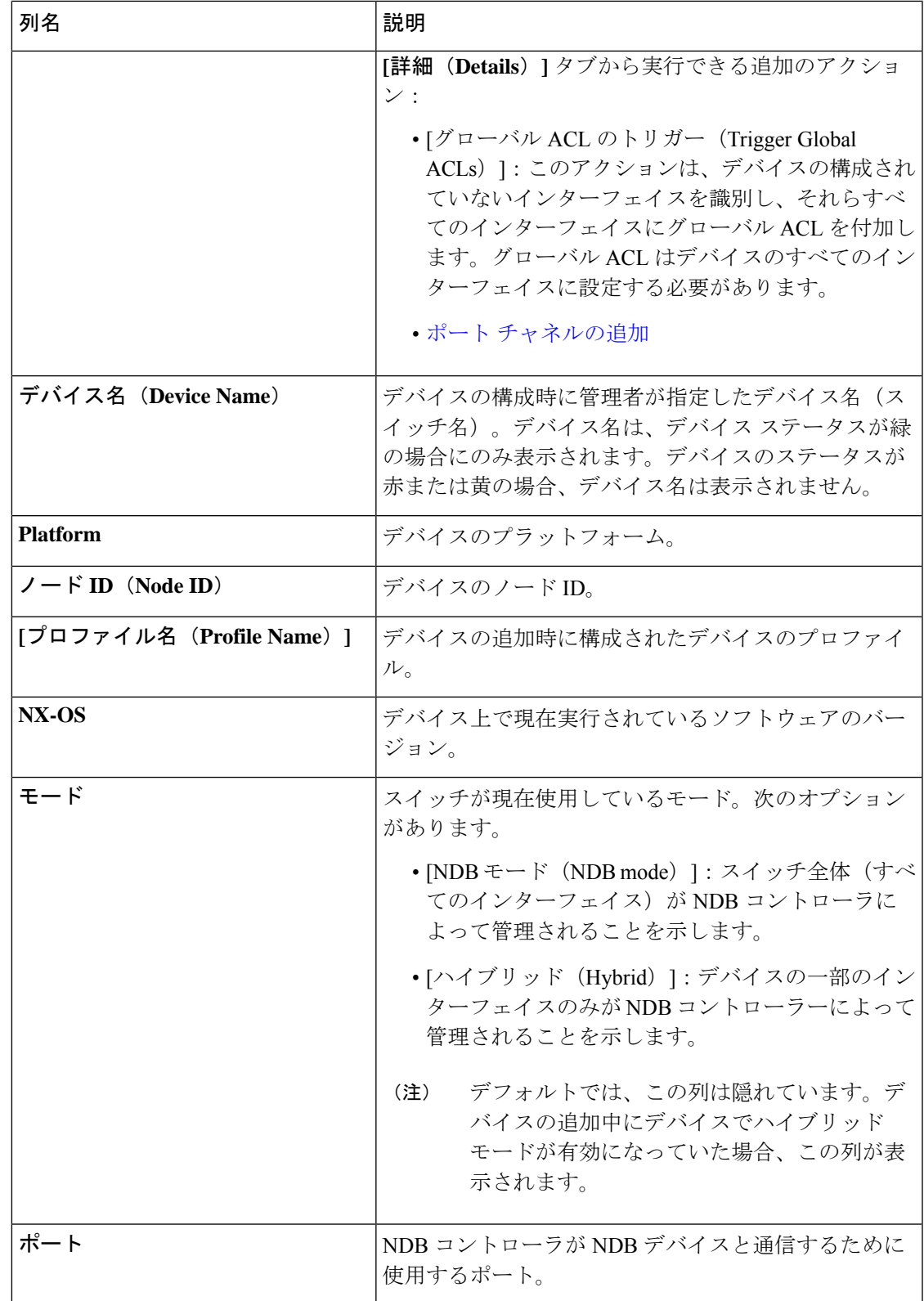

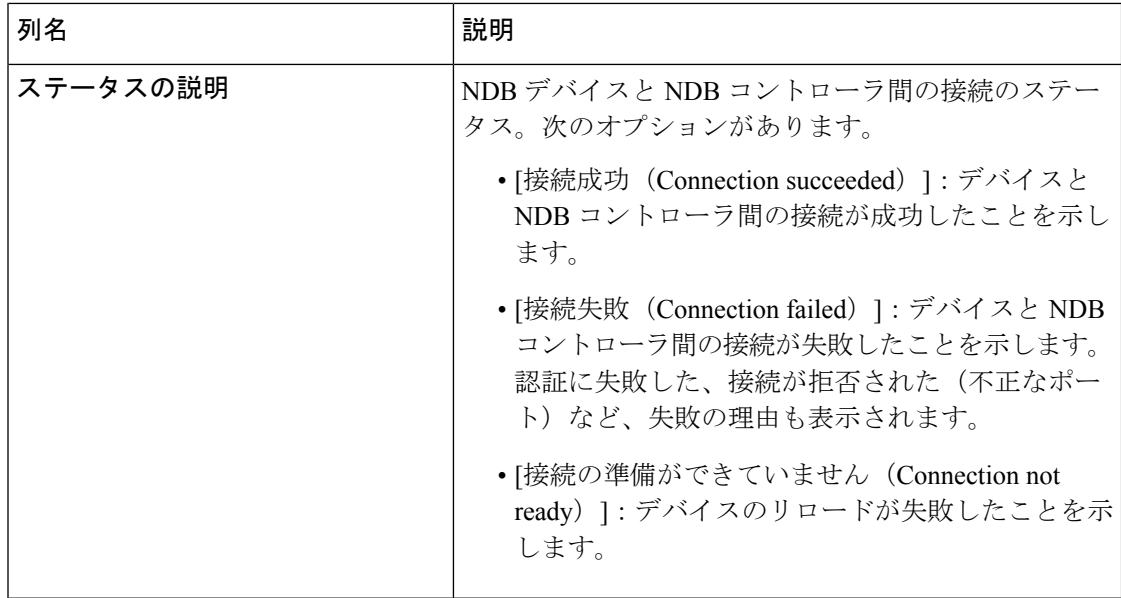

**[NDB** デバイス(**NDB Devices**)**]** タブから次のアクションを実行できます。

- **[**デバイスの追加(**Add Device**)**]**:これを使用して、新しいデバイスを追加します。詳細 については、デバイスの追加を参照してください。
- **[**デバイスの再検出(**Rediscover Device**)**]**:行の先頭にあるチェックボックスをオンにし て、必要なデバイスを選択します。**[**アクション(**Actions**)**]** > **[**デバイスの再検出 (**Rediscover Device(s)**)**]** をクリックします。ポップアップが表示されます。**[**再検出 (**Rediscover**)**]** をクリックして、選択されたデバイスを再検出します。デバイスの再検 出を行うと、グローバル ACL が再接続されます。

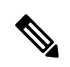

デバイスが再検出されると、UDF、ポート、グローバル、お よび接続の再構成が行われ、これによりトラフィックが失わ れます。 (注)

構成エラーがある場合は、再検出を使用してデバイスを再構成します。

チェックボックスを選択せずに再検出アクションを選択すると、エラーが表示されます。 デバイスを選択するように求められます。

• **[**デバイスの再接続(**Reconnect Device**)**]**:行の先頭にあるチェックボックスをオンにし て、必要なデバイスを選択します。**[**アクション(**Actions**)**]**>**[**デバイスの再接続(**Reconnect Device**)**]** をクリックします。ポップアップが表示されます。**[**再接続(**Reconnect**)**]** をク リックして、選択したデバイスを再接続します。再接続アクションは、デバイスと NDB コントローラ間の接続が失敗した場合、再確立するために使用されます。

チェックボックスを選択せずに再接続アクションを選択すると、エラーが表示されます。 デバイスを選択するように求められます。

- **[**プロファイルの更新(**Update Profile**)**]**:このアクションを使用して、デバイスのプロ ファイルを追加または更新します。このタスクの詳細については、デバイスプロファイル の更新 を参照してください。
- **[**デバイスの削除(**Delete Device**)**]**:行の先頭にあるチェックボックスをオンにして、必 要なデバイスを選択します。**[**アクション(**Actions**)**]** > **[**デバイスの削除(**Delete Device**)**]** をクリックします。ポップアップ ウィンドウが表示されます。
	- **[**削除(**Delete**)**]**:このオプションを使用して、デバイス構成を保持したまま NDB コ ントローラからデバイスを削除します。
	- **[**パージして削除(**Purge and Delete**)**]**:このオプションを使用して、デバイスを削除 し、NDB コントローラからデバイス構成も削除します。

チェックボックスを選択せずに削除アクションを選ぶと、エラーが表示されます。デバイ スを選択するように求められます。

- (注)
	- デバイスに到達できず、NDBコントローラから切断された場合、NDBコントローラは30 秒ごとにデバイスを見つけて接続しようとします。

グローバル拒否 ACL は、デバイス上の構成されていないすべてのインターフェイス(エッジ SPAN/TAP、パケットトランケーション、リモート送信元、およびローカルおよびリモートモ ニター)に自動的に追加されます。デフォルトでは、グローバル拒否 ACL 機能はすべてのデ バイスで有効になっています。**config.ini** ファイルで configure.global.acls パラメータを false に 設定することにより、グローバル拒否 ACL 機能を無効にすることができます。構成ファイル に変更を加えた後は、必ず NDB を再起動してください。

#### デバイスの追加

NDB コントローラに 1 つのデバイスを追加するには、この手順を使用します。

#### 始める前に

NDB コントローラにデバイスを追加する前に、次の手順を実行します。

- **feature nxapi** コマンドを使用して、デバイスで NXAPI を有効にします。
- デバイスを初めて NDB コントローラに追加する場合は、[デバイスの前提条件(Device Prerequisites)] オプションを使用します。

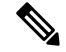

(注)

サポートされているCiscoNexusシリーズスイッチとサポートされているNX-OSバージョ ンを確認するには、*Cisco Nexus Data Broker* リリース ノート リリース *3.10* を確認してく ださい。

ステップ **1 [**デバイス(**Devices**)**]** > **[NDB** デバイス(**NDB Devices**)**]** に移動します。

ステップ **2 [**アクション(**Actions**)**]** ドロップダウン メニューから **[**デバイスの追加(**Add Device**)**]** を選択します。 ステップ **3 [**デバイスの追加(**Add Device**)**]** ダイアログ ボックスで、次の詳細を入力します。

表 **2 :** デバイスの追加

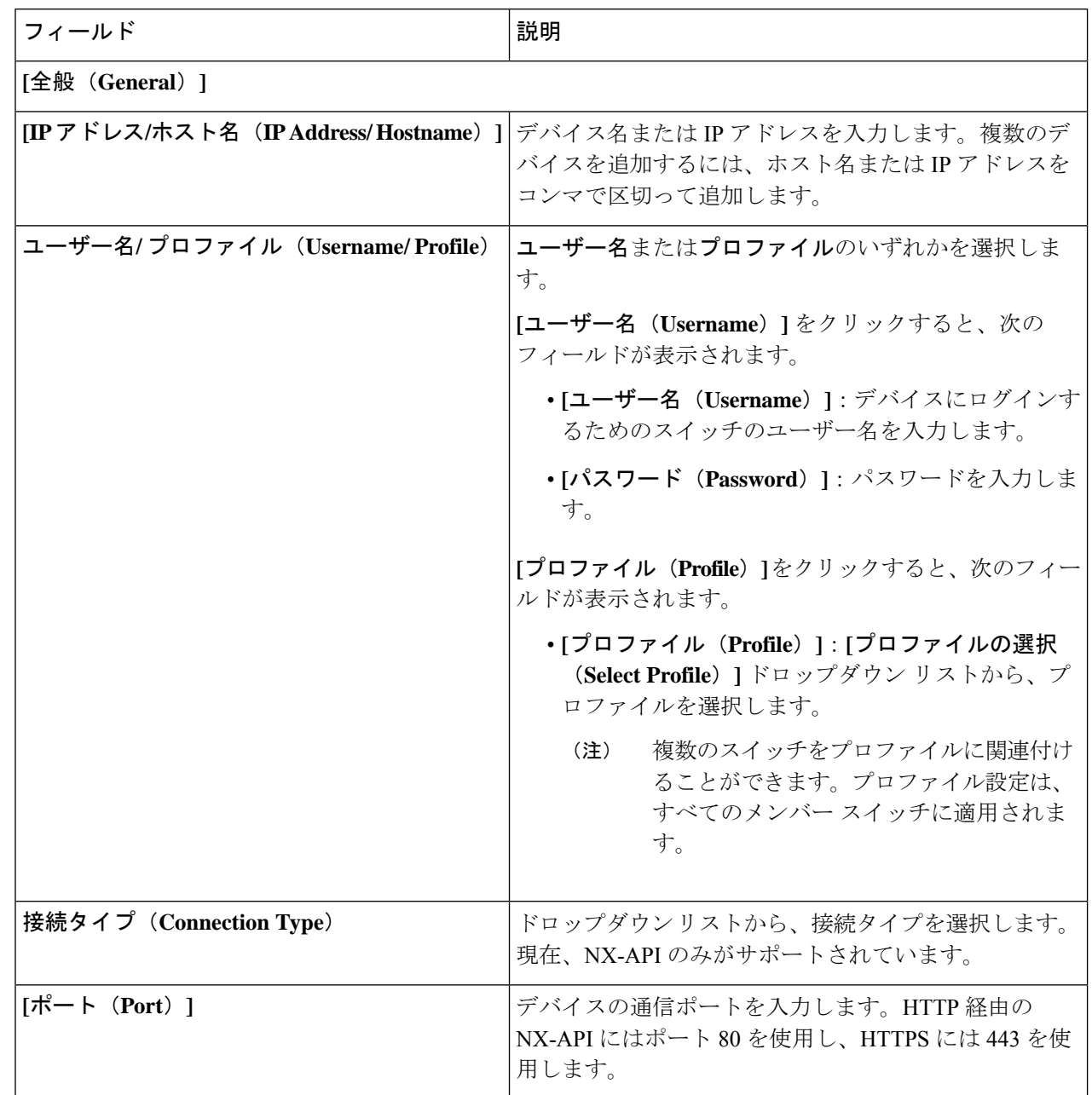

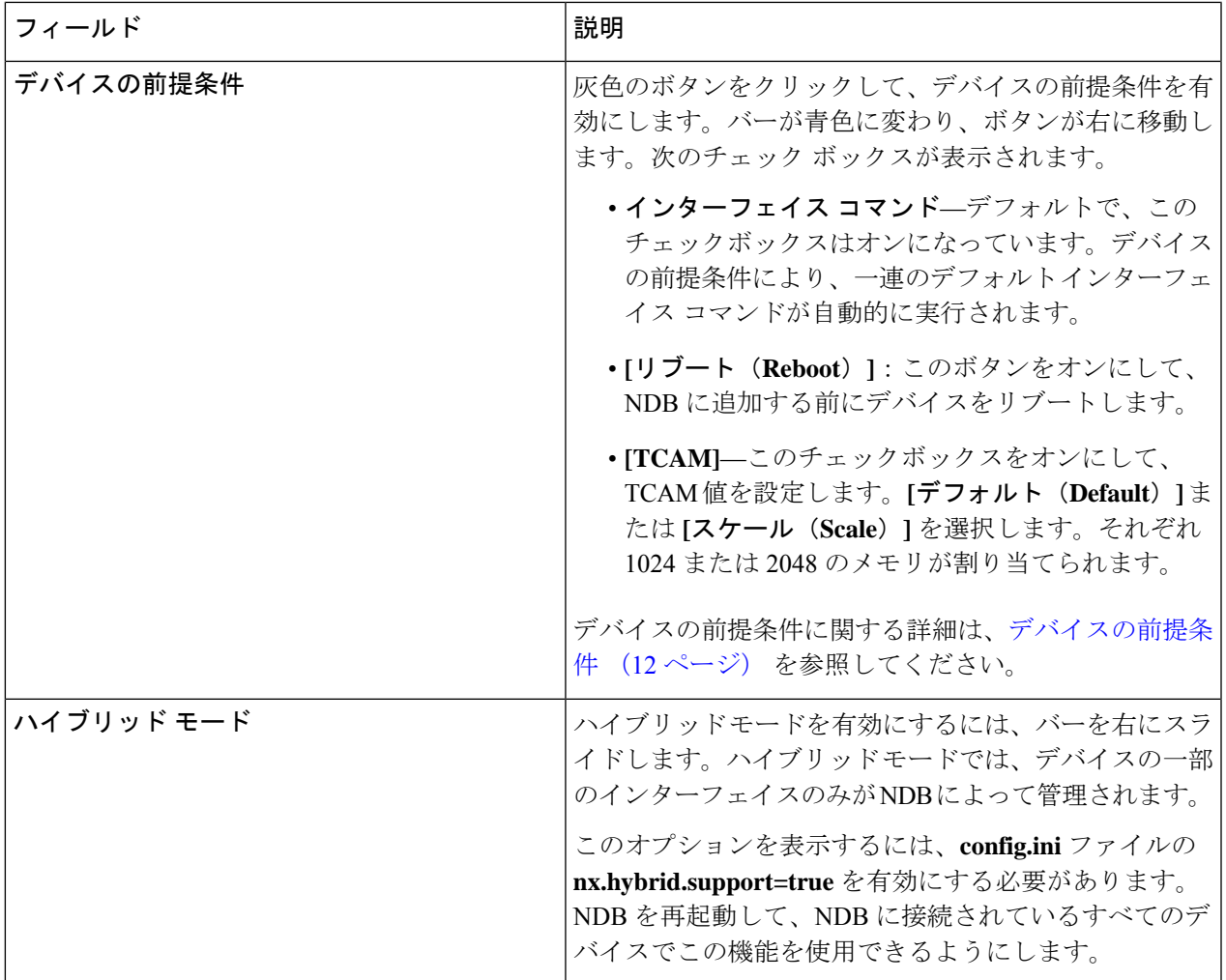

ステップ **4 [**デバイスの追加(**Add Device**)**]** をクリックします。

グローバルACLは、デバイス上のすべてのインターフェイスに自動的に追加されます。デフォルトでは、 デバイスに対してグローバルACLが有効になっています。グローバルACLを管理するには、config.iniファ イルに configure.global.acls パラメータを追加する必要があります。デバイスのグローバル ACL を無効にす るには、configure.global.acls パラメータを *false* に設定し、デバイスを再起動します。

# デバイスの編集

この手順を使用して、デバイスを編集します。

#### 始める前に

1 つ以上のデバイスを作成します。

- ステップ **1 [**デバイス**]** > **[NDB** デバイス**]** に移動します。
- ステップ **2** 表示された表で、**IP** アドレスをクリックします。 新しいペインが右側に表示されます。
- ステップ **3 [**アクション(**Actions**)**]** をクリックして、**[**デバイスの編集(**Edit Device**)**]** を選択します。
- ステップ **4 [**デバイスの編集(**Edit Device**)**]** ダイアログ ボックスに、現在のデバイス情報が表示されます。これらの フィールドを必要に応じて変更します。

表 **3 :** デバイスの編集

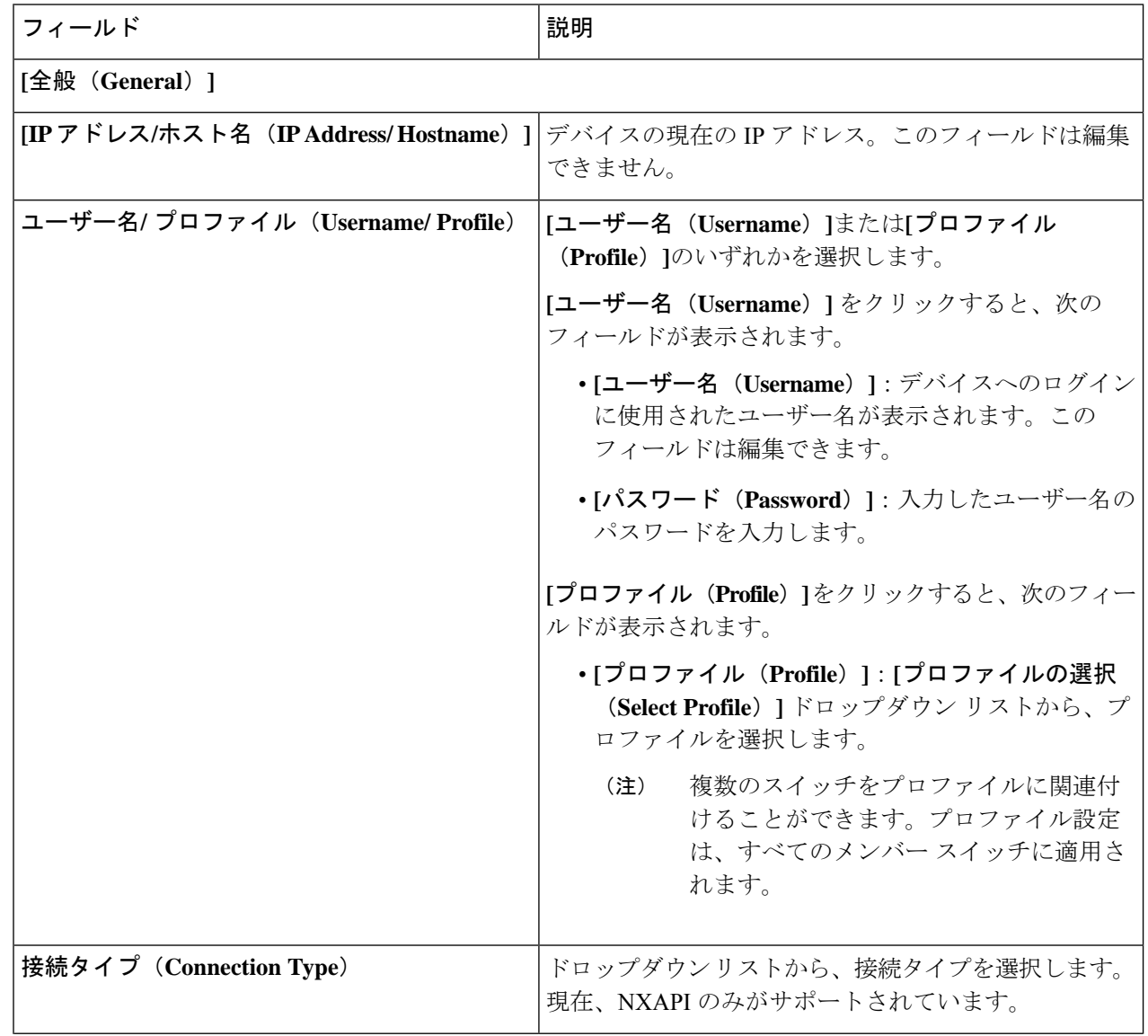

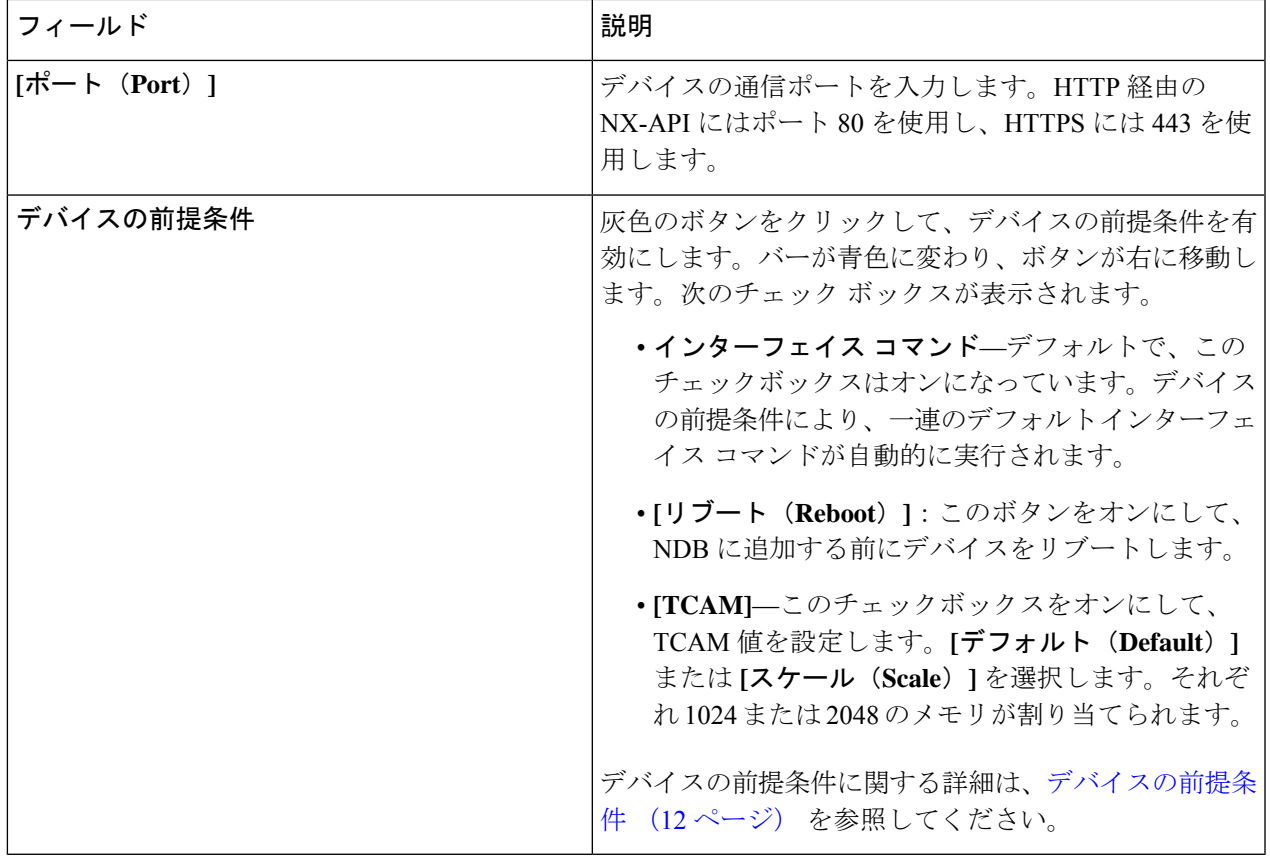

ステップ **5 [**デバイスの編集(**Edit Device**)**]** をクリックします。

## デバイス プロファイルの更新

この手順に従って、プロファイルをデバイスに割り当て(関連付け)、デバイスのプロファイ ルを更新します。

#### 始める前に

1 つ以上のプロファイルを作成します。

- ステップ **1 [**デバイス(**Devices**)**]** > **[NDB** デバイス(**NDB Devices**)**]** に移動します。
- ステップ **2 [**アクション(**Actions**)**]**ドロップダウンメニューの**[**プロファイルの割り当て**/**更新(**Assign/UpdateProfile**)**]** を選択します。
- ステップ **3 [**プロファイルの割り当て**/**更新(**Assign/UpdateProfile**)**]**ダイアログボックスで、次の詳細を入力します。

表 **<sup>4</sup> : [**プロファイルの割り当て**/**更新(**Assign/Update Profile**)**]**

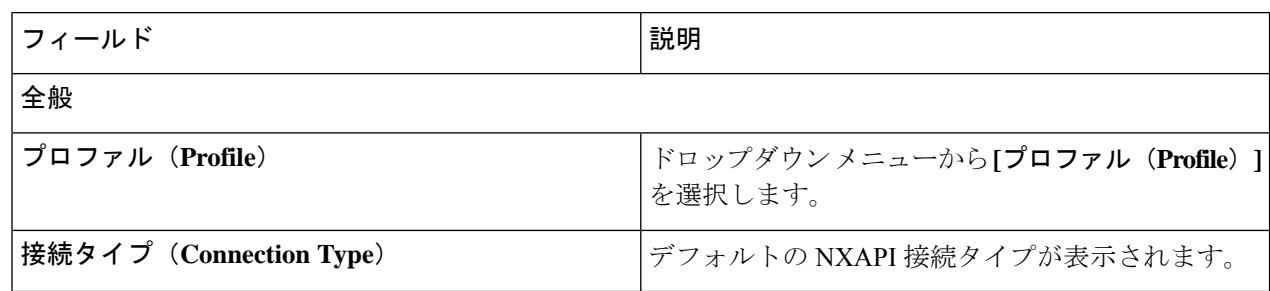

ステップ **4 [**プロファイルの割り当て**/**更新(**Assign/Update Profile**)**]** をクリックします。

#### ポート チャネルの追加

この手順を使用すると、ポート チャネルを追加することができます。

ポート チャネルの詳細については、ポート チャネルとポート グループを参照してください。

- ステップ **1 [**デバイス(**Devices**)**]** > **[NDB** デバイス(**NDB Devices**)**]** に移動します。
- ステップ **2 [IP** アドレス(**IP Address**)**]**をクリックし、詳細アイコンを選択します。
- ステップ **3 [**ポート チャネルの追加(**Add Port Channel**)**]** ダイアログボックスで、次の詳細を入力します。

表 **5 :** ポートチャネルの追加

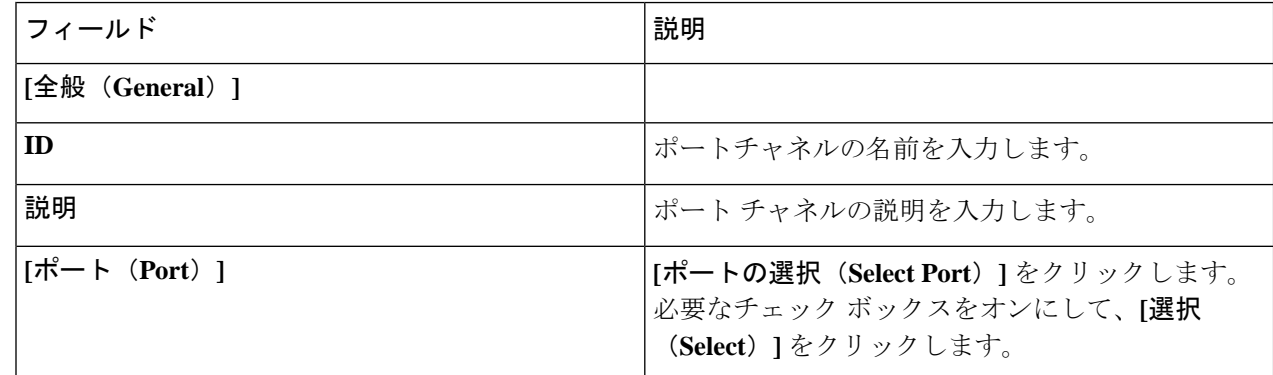

ステップ **4 [**ポート チャネルの追加(**Add Port Channel**)**]** をクリックします。

#### デバイスの前提条件

Nexus Dashboard Data Broker は、新しく追加されたデバイスに基本構成をプッシュします。前 提条件の構成を正常にプッシュするには、Nexus Dashboard Data Broker の新しいデバイスで NX-APIが有効になっていることを確認します。NX-APIデバイスをNexus Dashboard DataBroker に対応させるために手動で設定する必要はありません。

デバイスの前提条件は、デバイスを追加または編集するとき、またはデバイスにプロファイル を追加または変更するときに構成できます。デバイスの追加 (7 ページ) または デバイスの 編集 (9 ページ) を参照してください。

次の構成は、Nexus Dashboard Data Broker によって新しいスイッチにプッシュされます。

- STP の前提条件を満たさずに NDB デバイスをオンボードするとき(独立したリンクまた はポート チャネルが NDB デバイスに接続されている場合)、 **switchport mode trunk** コマ ンドと **spanning-tree bpdufilter enable** コマンドを手動で構成する必要があります。
- デバイス プラットフォームに基づく TCAM 構成
- スパニング ツリーで MST モードが有効になっている
- 基本 VLAN 構成
- LLDP機能が有効になっている (Nexus Dashboard Data Brokerの集中型モードの場合のみ)

Nexus Dashboard Data Broker によってすべての構成が正常にプッシュされた後、デバイスが再 起動されます。TCAM 設定のため、デバイスの再起動が必要です。NX-OS からのリブートが サポートされているのは 9.2(3) 以降です。

#### ポート チャネルとポート グループ

#### ポート チャネル

ポートチャネルは複数の物理インターフェイスの集合体で、論理インターフェイスを作成しま す。1つのポートチャネルに最大8つの個別アクティブリンクをバンドルして、帯域幅と冗長 性を向上させることができます。ポート チャネル内のメンバー ポートに障害が発生すると、 障害が発生したリンクで伝送されていたトラフィックはポートチャネル内のその他のメンバー ポートに切り替わります。これらの集約された各物理インターフェイス間でトラフィックの ロード バランシングも行います。ポート チャネルの物理インターフェイスが少なくとも 1 つ 動作していれば、そのポート チャネルは動作しています。

ポートチャネルは、互換性のあるインターフェイスをバンドルすることによって作成します。 スタティック ポート チャネルのほか、Link Aggregation Control Protocol(LACP)を実行する ポート チャネルを設定して稼働させることができます。変更した設定をポート チャネルに適 用すると、そのポートチャネルのメンバインターフェイスにもそれぞれ変更が適用されます。 たとえば、スパニングツリープロトコル (STP) パラメータをポートチャネルに設定すると、 CiscoNX-OSはこれらのパラメータをポートチャネルのそれぞれのインターフェイスに適用し ます。

関連するプロトコルを使用せず、スタティック ポート チャネルを使用すれば、設定を簡略化 できます。IEEE 802.3ad に規定されている Link Aggregation Control Protocol(LACP)を使用す ると、ポートチャネルをより効率的に使用することができます。LACPを使用すると、リンク によってプロトコル パケットが渡されます。

#### ポート グループ

デバイス(または複数の異なるデバイス)のポートをグループ化して、ポートグループを形成 できます。ポート グループは、さまざまなスイッチのエッジ スパン ポートとエッジ タップ

ポートの組み合わせにすることができます。ポート グループを使用している場合、ポート グ ループの個々のポートを選択することはできません。

#### 対称型および非対称型ロード バランシング

Cisco Nexus Data Broker GUI および REST API インターフェイスから、NX-API 構成モードを使 用して、対称型ロード バランシングを構成し、Cisco Nexus 3000 シリーズおよび Cisco Nexus 9000 シリーズ スイッチで MPLS タグ ストリッピングを有効にすることができます。

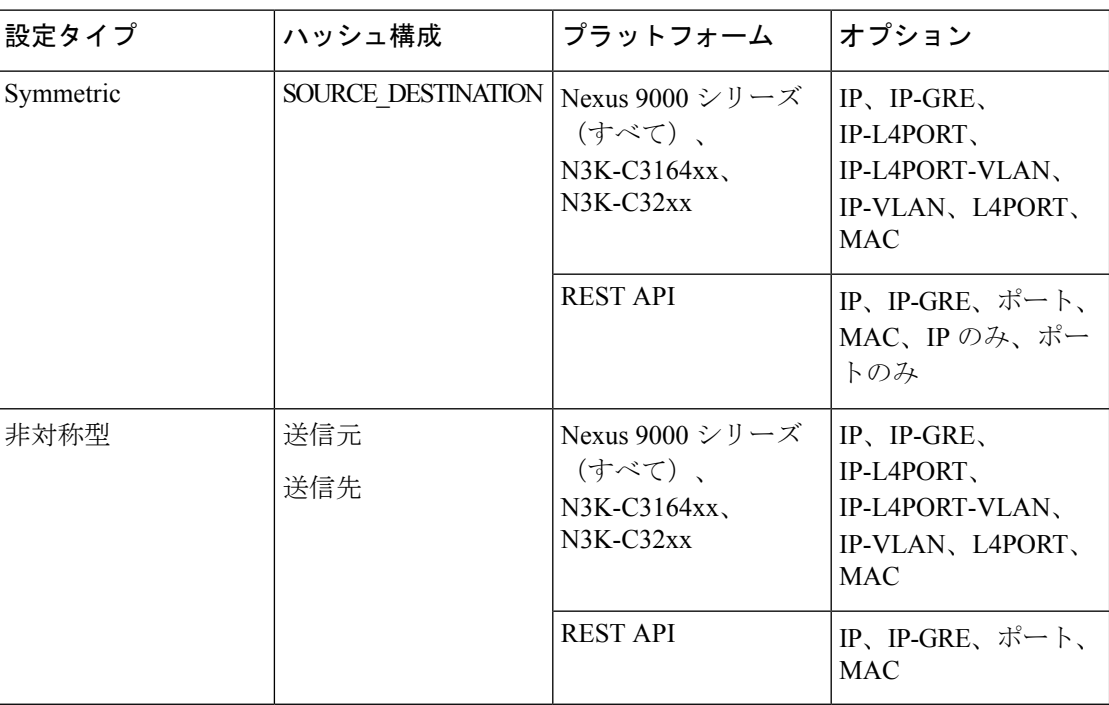

次の表に、対称および非対称のロード バランシング オプションを示します。

# **SPAN** デバイス

Switched Port Analyzer (SPAN;スイッチドポートアナライザ)は、効率的で高性能なトラフィッ ク モニタリング システムです。ネットワーク トラフィックを複製し、パケットをモニタリン グのためにアナライザに回送します。SPAN は、接続の問題のトラブルシューティング、ネッ トワーク使用率の計算、およびパフォーマンスモニタリングに使用されます。NexusDashboard Data Broker を使用して、デバイスを SPAN に追加、編集、削除、および再検出できます。

Cisco Nexus Dashboard Data Broker リリース 3.10.1 以降、Cisco Catalyst 9300 シリーズ スイッチ は実稼働スイッチとしてサポートされています。Catalyst switch の詳細については、*Cisco.com* の関連するシスコのドキュメントを参照してください。

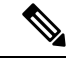

Catalyst シリーズ スイッチ 9300-24UB は、リリース 3.10.1 に対応しています。サポート されている IOS XE バージョンは、16.09.05 以降です。 (注)

Catalyst スイッチは、Nexus Dashboard Data Broker GUI を使用して直接オンボードおよび管理で きます。Catalyst スイッチは、DNAC を使用してオンボードすることもできます。Cisco Nexus Dashboard Data Broker と Cisco DNA Center の統合 (20 ページ)を参照してください。

**[SPAN** デバイス(**Span Devices**)**]** タブには、SPAN に接続されているデバイスの詳細が表示さ れます。

詳細を表示するには、**[**コントローラ(**Controllers**)**]** または **[**実稼働スイッチ(**Production Switches**)**]** を選択します。

- **[**コントローラ(**Controllers**)**]**:APIC または DNAC を介して Nexus Dashboard Data Broker コントローラに接続されたネットワークまたはデバイス。
- **[**実稼働スイッチ(**Production Switches**)**]**:Nexus Dashboard Data Broker コントローラに接 続されたスタンドアロンの Nexus または Catalyst スイッチ。

表 **6 :** コントローラ

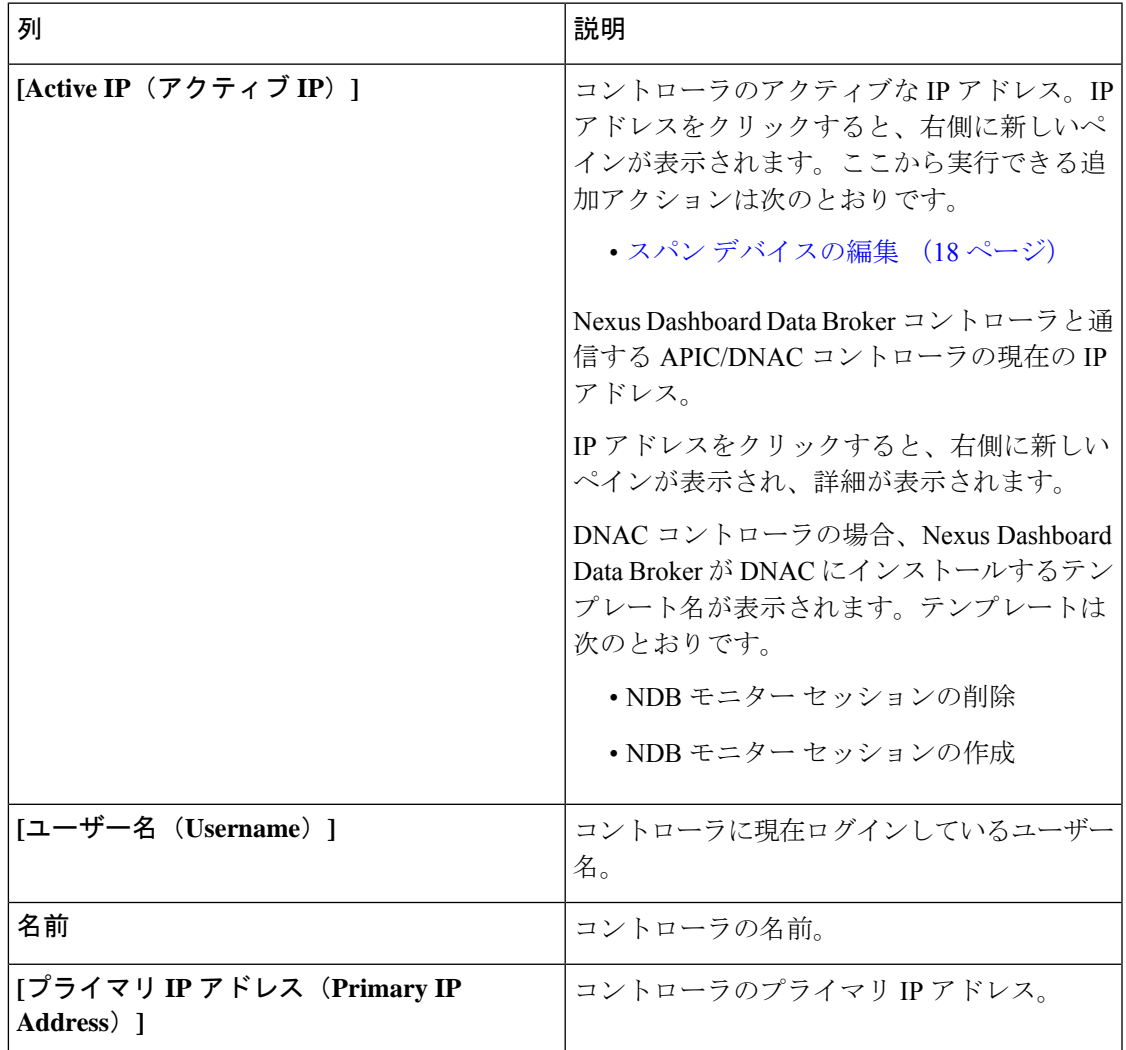

| 列                           | 説明                       |
|-----------------------------|--------------------------|
| [セカンダリ IP アドレス(Secondary IP | (APICのみ) コントローラのセカンダリ IP |
| Address) 1                  | アドレス。                    |
| [ターシャリ IP アドレス(Tertiary IP  | (APICのみ) コントローラの第3のIPアド  |
| Address) 1                  | レス。                      |

表 **<sup>7</sup> : [**実稼働スイッチ(**Production Switches**)**]**

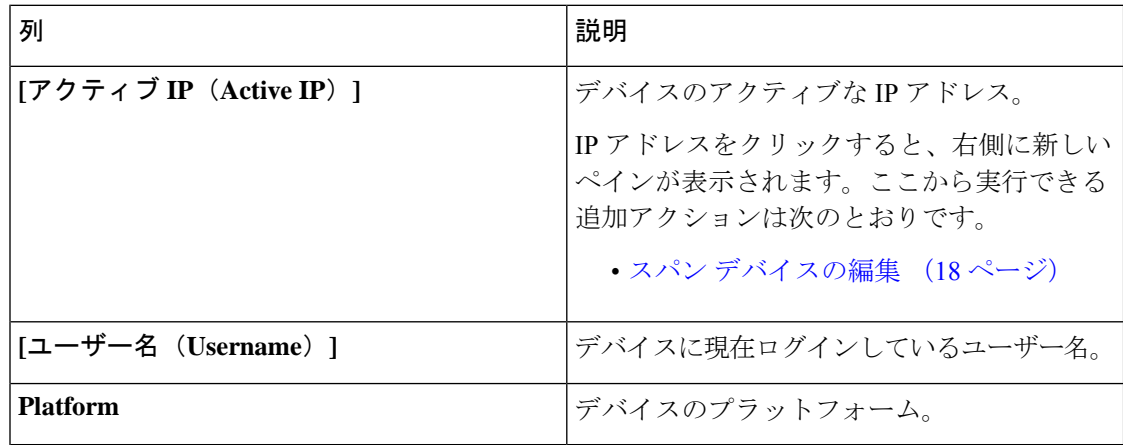

**[SPAN** デバイス(**Span Devices**)**]** タブから、次のアクションを実行できます。

- **[SPAN** デバイスの追加(**Add Span Device**)**]**:これを使用して、新しい SPAN デバイスを 追加します。詳細については、スパン デバイスの追加 (17 ページ)を参照してくださ い。
- **[SPAN** デバイスの再検出(**Rediscover Span Device**)**]**:行の先頭にあるチェックボックス をオンにして、必要なデバイスを選択します。**[**アクション(**Actions**)**]** > **[SPAN**デバイス の再検出(**Reciscover Span Device**)**]** をクリックします。ポップアップ ウィンドウが表示 されます。**[**再検出(**Rediscover**)**]** をクリックして、選択したデバイスを再検出します。

**[SPAN** デバイスの再検出(**Rediscover Span Device**)**]** オプションを使用して、Nexus Dashboard Data Broker コントローラと SPAN デバイス間の接続を再確立します。

チェックボックスを選択せずに再検出アクションを選択すると、エラーが表示されます。 デバイスを選択するように求められます。

• **[SPAN** デバイスの削除(**Delete Span Device**)**]**:行の先頭にあるチェックボックスをオン にして、必要なデバイスを選択します。**[**アクション(**Actions**)**]** > **[SPAN**デバイスの削除 (**Delete Span Device**)**]** をクリックします。

チェックボックスを選択せずに削除アクションを選ぶと、エラーが表示されます。デバイ スを選択するように求められます。

## スパン デバイスの追加

SPAN に 1 つのデバイスを追加するには、この手順を使用します。

- ステップ **1 [**デバイス(**Devices**)**]** > **[**スパン デバイス(**Span Devices**)**]** に移動します。
- ステップ **2 [**アクション(**Actions**)**]** ドロップダウン リストから、**[**スパン デバイスの追加(**Add Span Device**)**]** を選 択します。
- ステップ **3 [**スパン デバイスの追加(**Add Span Device**)**]** ダイアログ ボックスで、次の詳細を入力します。

表 **<sup>8</sup> : [**スパン デバイスの追加(**Add Span Device**)**]**

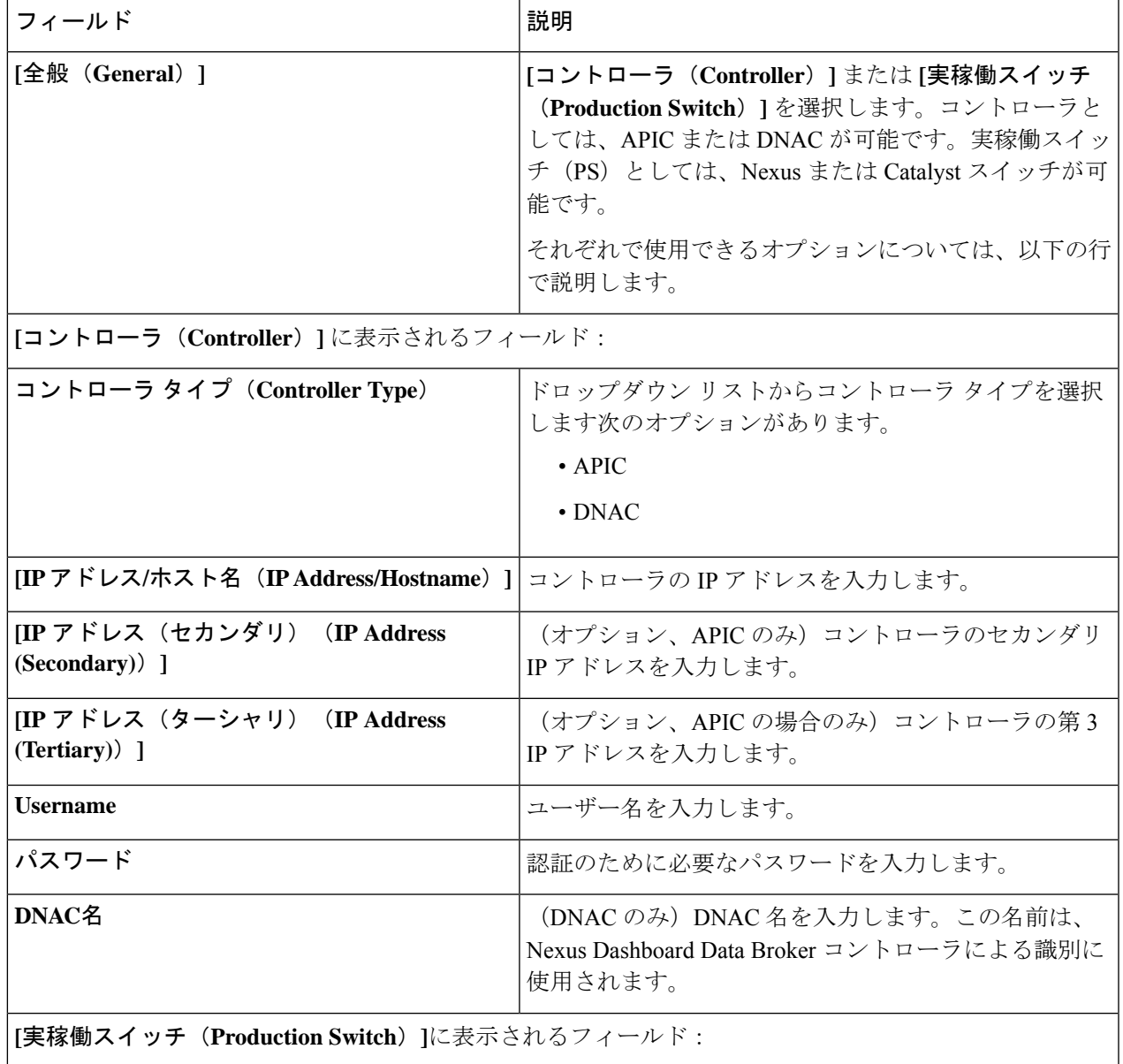

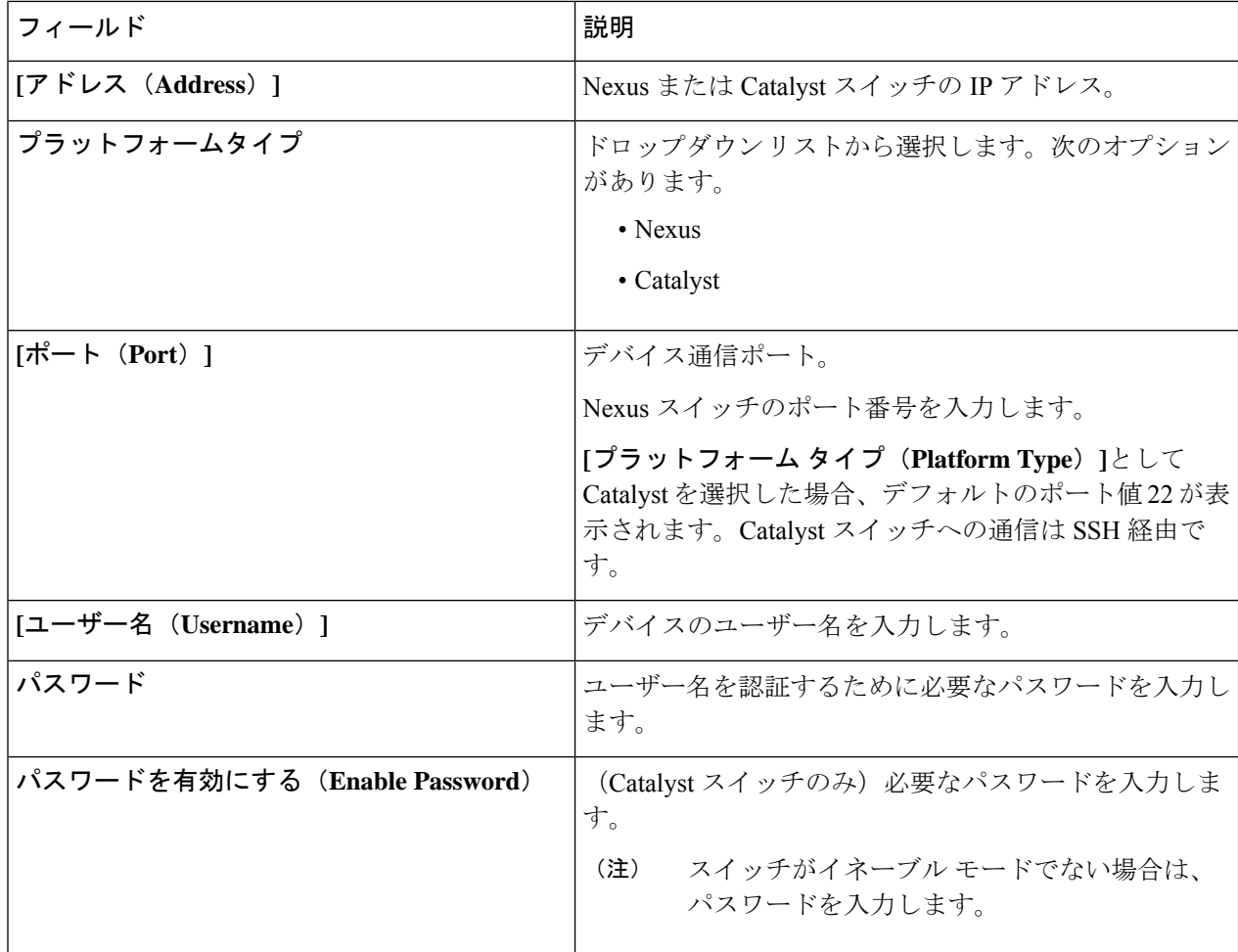

ステップ **4 [**スパン デバイスの追加(**Add Span Device**)**]** をクリックします。

DNAC コントローラがスパン デバイスとして正常に追加されると、Nexus Dashboard Data Broker は必要な プロジェクトとテンプレートをDNACコントローラにインストールします。作成されたプロジェクトとテ ンプレートは、DNAC の *[Template Editor*(テンプレート エディタ)*]* で確認できます。

# スパン デバイスの編集

この手順に従って、スパン デバイスのパラメータを編集します。

#### 始める前に

1 つ以上のスパン デバイスを作成します。

ステップ **1 [**デバイス**]** > **[**スパン デバイス**]** に移動します。 ステップ **2** 表示された表で、**IP** アドレスをクリックします。 新しいペインが右側に表示されます。

- ステップ **3 [**アクション(**Actions**)**]** をクリックして、**[**スパン デバイスの編集(**Edit Span Devices**)**]** を選択します。
- ステップ **4 [**スパン デバイスの編集(**Edit Span Device**)**]** ダイアログボックスに、現在のスパン デバイス情報が表示 されます。これらのフィールドを必要に応じて変更します。

表 **9 :** スパン デバイスの編集

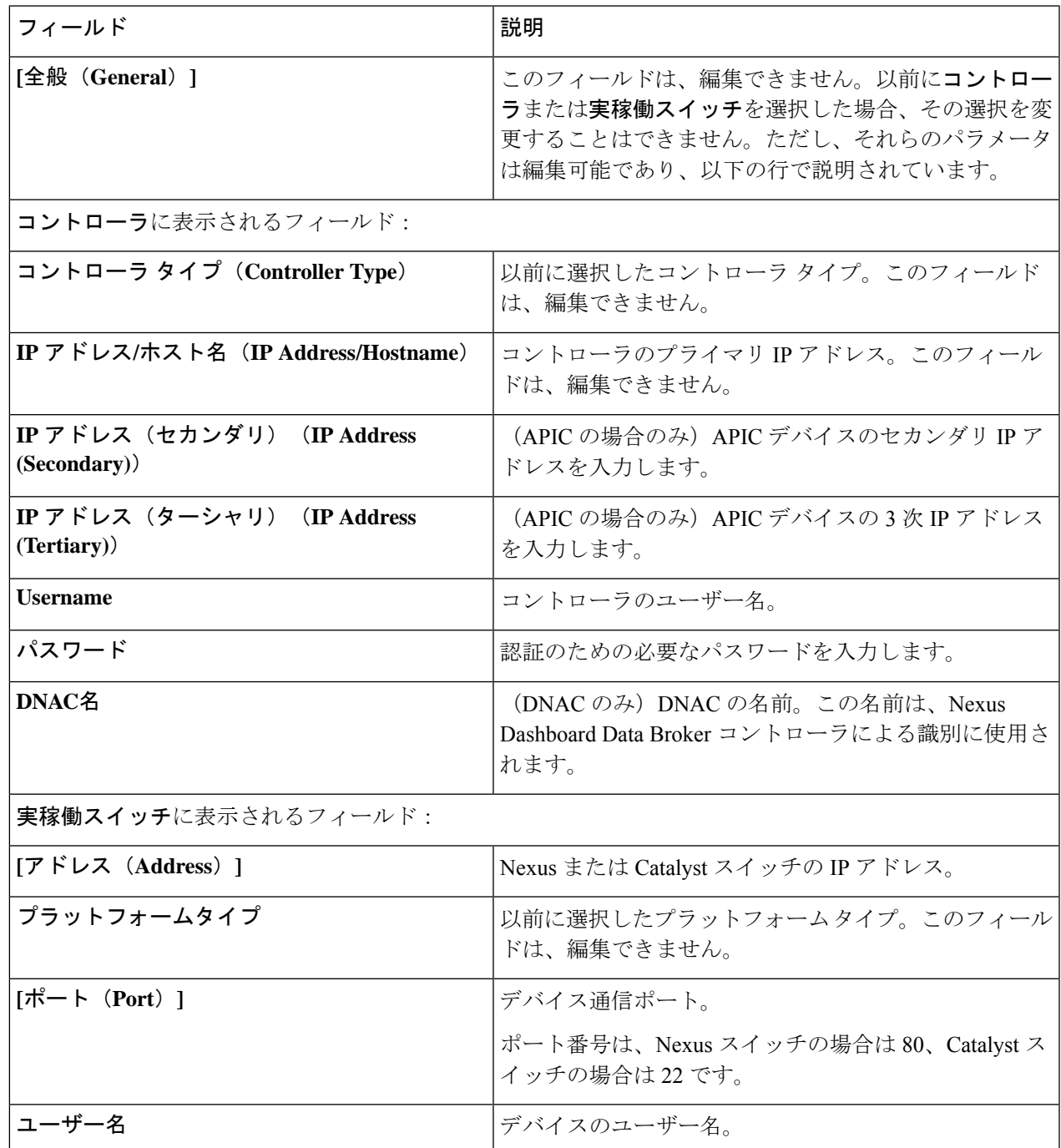

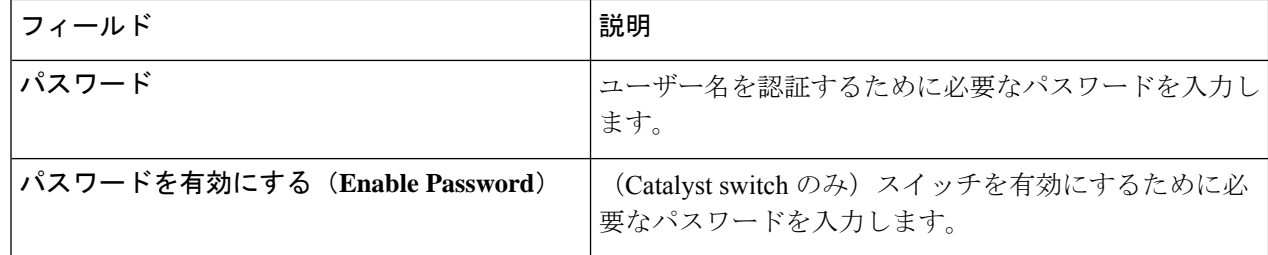

ステップ **5 [**スパン デバイスの編集(**Edit Span Device**)**]** をクリックします。

#### **Cisco Nexus Dashboard Data Broker** と **Cisco DNA Center** の統合

Cisco Digital Network Architecture Center(DNAC)は、ネットワークを管理できる強力なネット ワーク コントローラおよび管理ダッシュボードです。

Cisco DNAC の詳細については、関連する *Cisco DNAC* のドキュメントを参照してください。

DNACコントローラは、Nexus Dashboard DataBrokerと統合できます。CatalystスイッチのSPAN セッション構成は、Nexus Dashboard Data Broker UI から管理できます。Nexus Dashboard Data Brokerは、オンボーディング中、DNAC上に独立したプロジェクトとテンプレートを作成しま す。Nexus Dashboard DataBrokerは、Catalystスイッチのポートの詳細をDNACと共有します。 テンプレートに基づいて、DNAC は Catalyst スイッチで SPAN セッションを作成します。

DNAC コントローラの Nexus Dashboard Data Broker テンプレートの例:

monitor session \$sessionNumber source \$sourceType \$sources \$direction monitor session \$sessionNumber destination interface \$destinationInterfaces

Nexus Dashboard Data Broker コントローラと DNAC 間の通信には REST API が使用されます。

# タップ デバイス

Cisco Nexus Dashboard Data Broker リリース 3.10.1 は、Cisco Nexus 3550-F L1 シリーズ スイッチ をタップ デバイスとしてサポートします。タップ デバイスは、ネットワーク データのコピー を作成するものの、データを変更しないデバイスです。タップ デバイスからのトラフィック は、Cisco Nexus Dashboard Data Broker に到達してさらに処理を受けます。Cisco Nexus 3550-F L1 を、Cisco Nexus Dashboard Data Broker を使用し、タップ デバイスとして実装する方法の詳 細については、[タップ構成について](cisco-nexus-dashboard-data-broker-configuration-guide-3102_chapter10.pdf#nameddest=unique_71)を参照してください。

| 列                       | 説明                 |
|-------------------------|--------------------|
| [IP 7 FLZ (IP Address)] | タップ デバイスの IP アドレス。 |
| デバイス名                   | デバイスの名前。           |
| [プラットフォーム(Platform)]    | タップデバイスのプラットフォーム。  |

表 **10 :** タップ デバイス

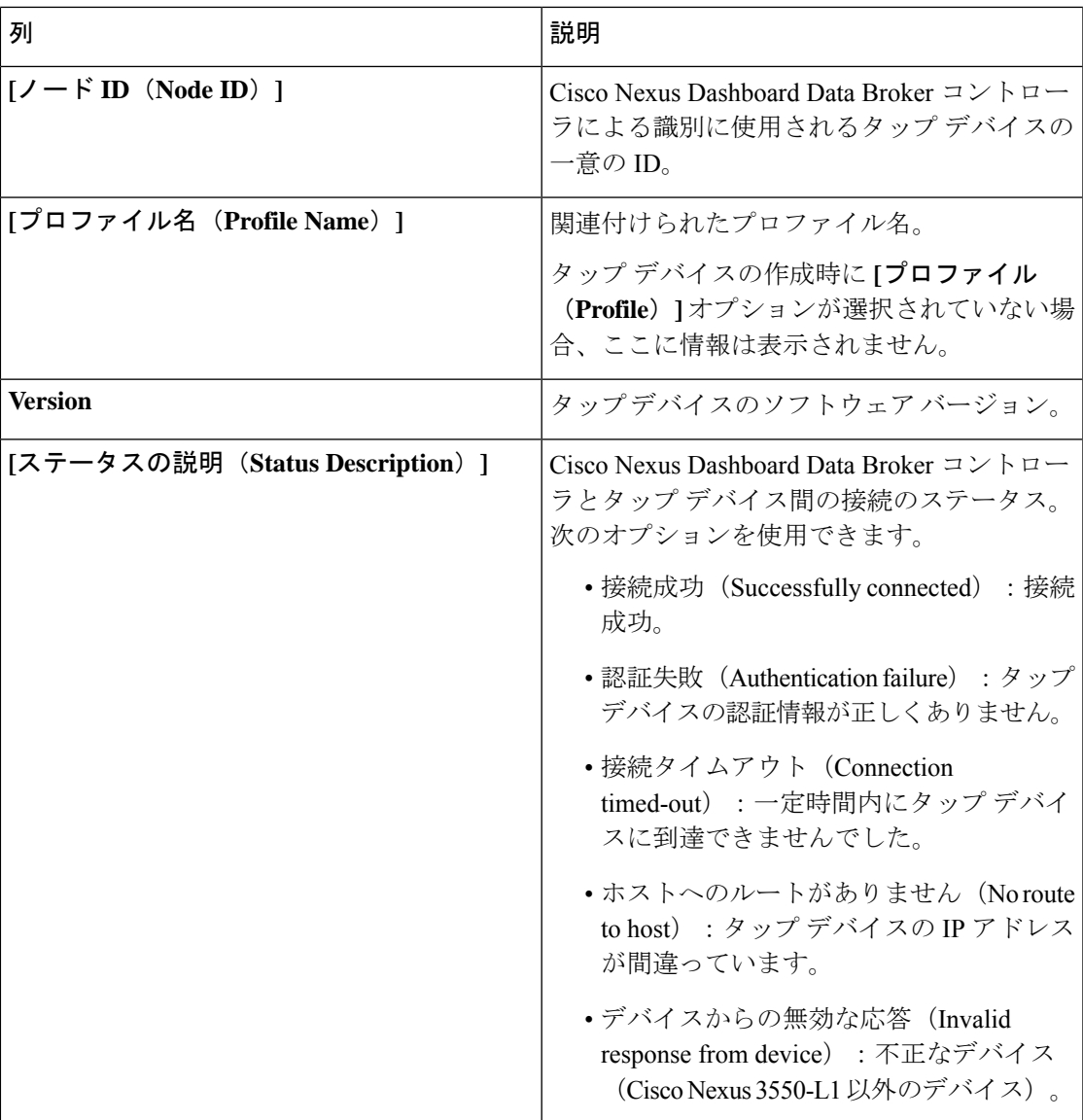

**[**タップ デバイス(**Tap Device**)**]** タブから、次のアクションを実行できます。

- **[**タップ デバイスの追加(**Add Tap Device**)**]** :これを使用して、新しいタップ デバイス を追加します。詳細については、タップ デバイスの追加 (22 ページ)を参照してくださ い。
- プロファイルの割り当て**/**更新(**Assign/ Update Profile**):このアクションを使用して、 タップデバイスのプロファイルを追加または更新します。このタスクの詳細については、 プロファイルの更新を参照してください。
- タップ デバイスの再接続(**Reconnect Tap Device(s)**):行の先頭にあるチェックボックス をオンにして、必要なデバイスを選択します。**[**アクション(**Actions**)**]** > **[**デバイスを再 接続(**Reconnect Tap Devices(s)**)**]** をクリックします。ポップアップが表示されます。**[**再 接続(**Reconnect**)**]** をクリックして、選択したタップ デバイスを再接続します。このオ

プションは、TAP デバイスと Nexus Dashboard Data Broker コントローラの間で*[*接続タイ ムアウト(*Connection Timed Out*)*]* エラーが発生した場合に使用します。

- タップ デバイスの削除(**Delete Tap Device**) : 行の先頭にあるチェックボックスをオン にして、必要なタップ デバイスを選択します。**[**アクション(**Actions**)**]** > **[**デバイスの削 除(**Delete Device**)**]** をクリックします。次の 2 つのオプションから選択できます。
	- 削除(**Delete**): タップ デバイスを Nexus Dashboard Data Broker から切断します。
	- パージと削除(**Purge and Delete**):タップ デバイスを Nexus Dashboard Data Broker controllerコントローラから切断し、関連付けられた構成をNexus Dashboard DataBroker controller コントローラから削除します。

#### タップ デバイスの追加

この手順を使用して、Cisco Nexus 3550-F L1 をタップ デバイスとして追加します。サポート対 象の最小ソフトウェア バージョンは、1.15.0 です。

#### 始める前に

- **configure http enable** を使用して、タップ デバイスで HTTP を有効にします。
- タップ デバイスに既存の構成がないことを確認します。

ステップ **1 [**デバイス**]** > **[**タップ デバイス**]** に移動します。

- ステップ **2 [**アクション(**Actions**)**]** ドロップダウン リストから、**[**タップ デバイスの追加(**Add Tap Devices**)**]** を選 択します。
- ステップ **3 [**タップ デバイスの追加(**Add Tap Device**)**]** ダイアログ ボックスで、次の詳細を入力します。

表 **<sup>11</sup> :** タップデバイスの追加

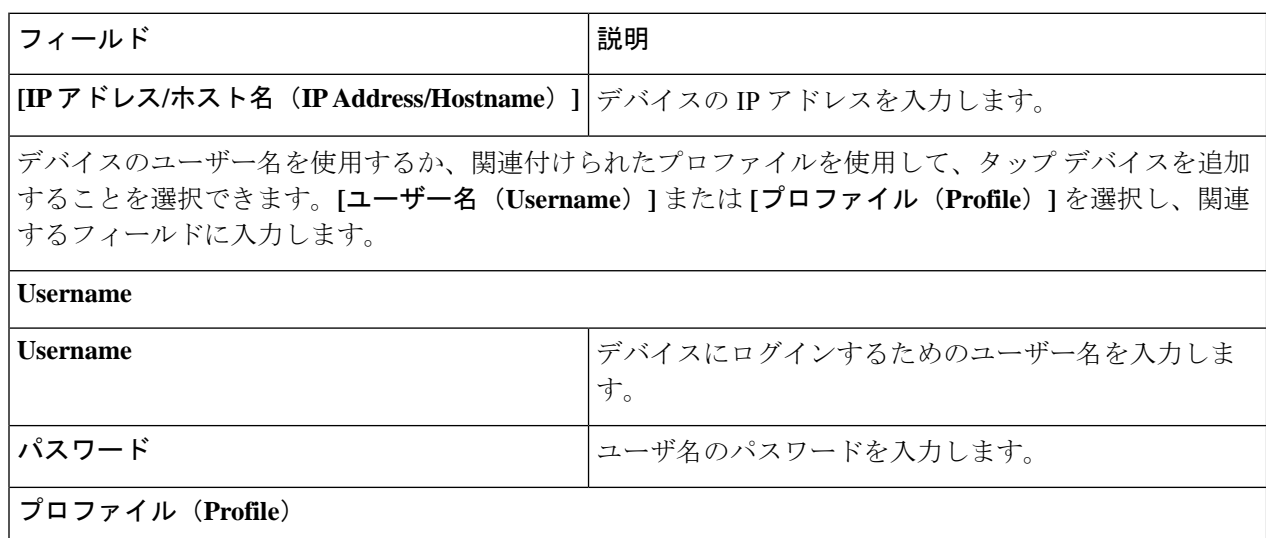

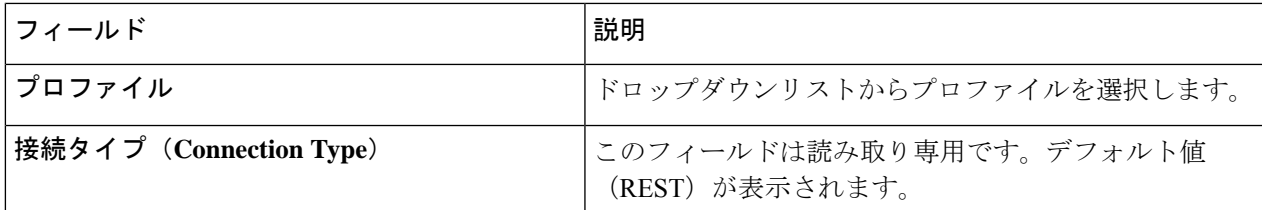

ステップ **4 [**タップ デバイスの追加(**Add Tap Device**)**]** をクリックします。

# デバイス グループ(**Device Groups**)

**[**デバイス グループ(**Device Groups**)**]** タブには、デバイス グループの詳細が表示されます。 表には次の詳細が表示されます。

表 **<sup>12</sup> :** デバイス グループ(**Device Groups**)

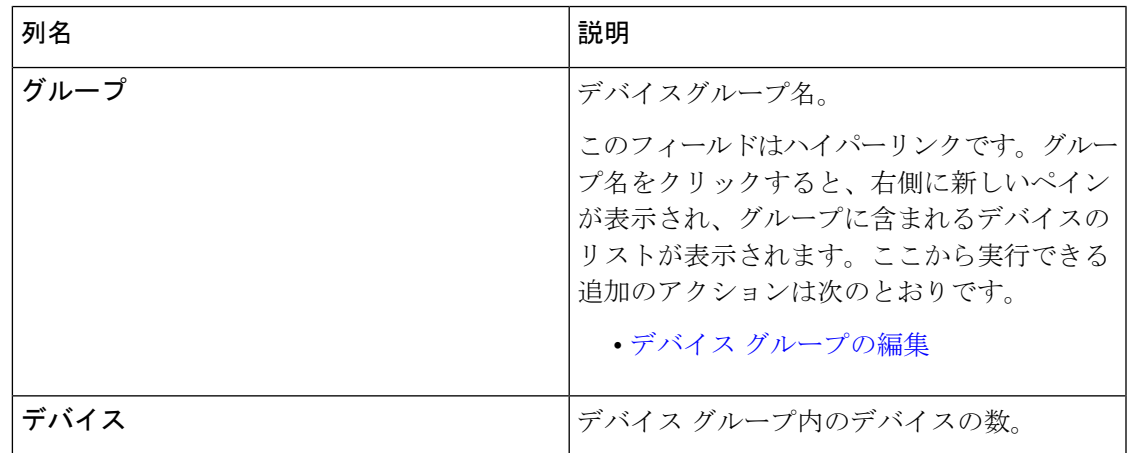

次のアクションは、**[**デバイス グループ(**Device Groups**)**]** タブから実行できます。

- **[**新しいデバイスグループ(**Add Device Group**)**]**:新規デバイスグループを追加します。 デバイス グループの追加を参照してください。
- **[**デバイス グループの削除(**Delete Device Group**)**]**:行の先頭にあるチェックボックスを オンにして、必要なデバイス グループを選択します。**[**アクション(**Actions**)**]** > **[**デバイ ス グループの削除(**Delete Device Group(s)**)**]** をクリックします。選択したデバイス グ ループが削除されます。チェックボックスを選択せずに削除アクションを選ぶと、エラー が表示されます。デバイス グループを選択するように求められます。

## デバイス グループの追加

新しいデバイス グループを追加するには、この手順を使用します。

ステップ **1 [**デバイス**]** > **[**デバイス グループ**]** に移動します。

- ステップ **2 [**アクション(**Actions**)**]** ドロップダウン メニューから **[**デバイス グループの追加(**Add Device Group**)**]** を選択します。
- ステップ **3 [**デバイス グループの追加(**Add Device Group**)**]** ダイアログ ボックスから、次の詳細を入力します。

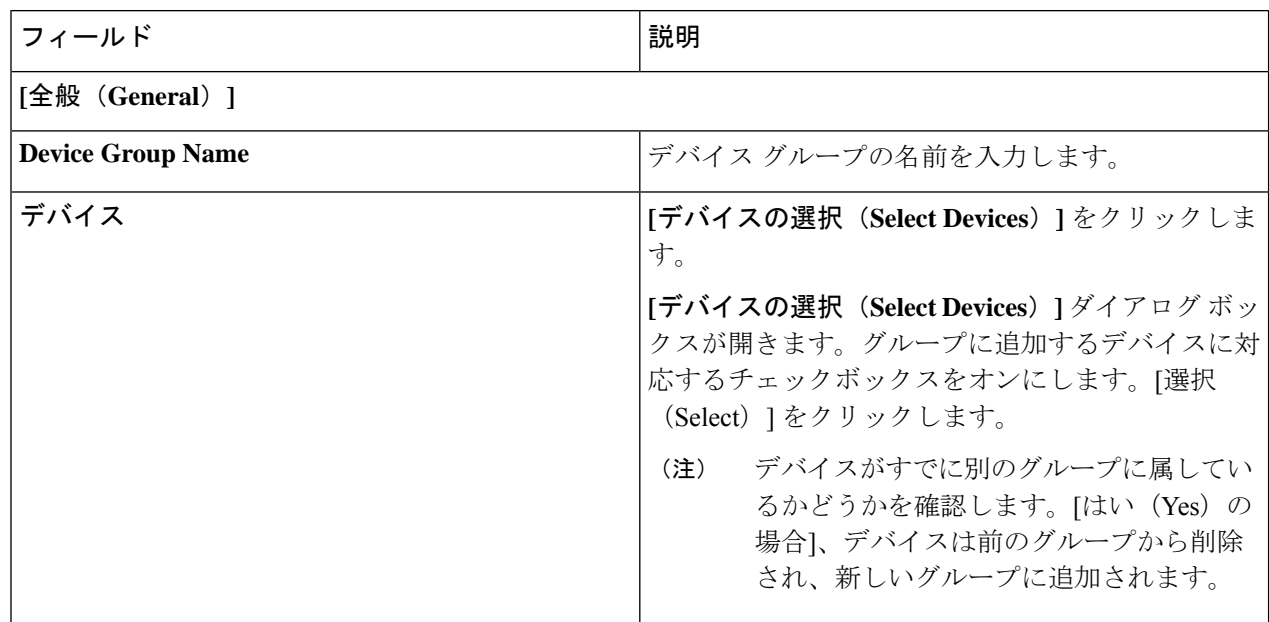

表 **13 :** デバイスグループの追加

ステップ **4 [**デバイス グループの追加(**Add Device Group**)**]** をクリックします。

### デバイス グループの編集

この手順に従って、デバイス グループを編集します。

#### 始める前に

1 つ以上のデバイス グループを追加します。

- ステップ **1 [**デバイス(**Devices**)**]** > **[**デバイス グループ(**Device Groups**)**]** に移動します。
- ステップ **2** デバイス グループの名前をクリックします。

新しいペインが右側に表示されます。

ステップ **3 [**アクション(**Action**)**]** > **[**デバイス グループの編集(**Edit Device Group**)**]** をクリックします。 表示されたウィンドウに、以下の詳細を入力します。

Ι

#### 表 **<sup>14</sup> :** デバイスグループを編集

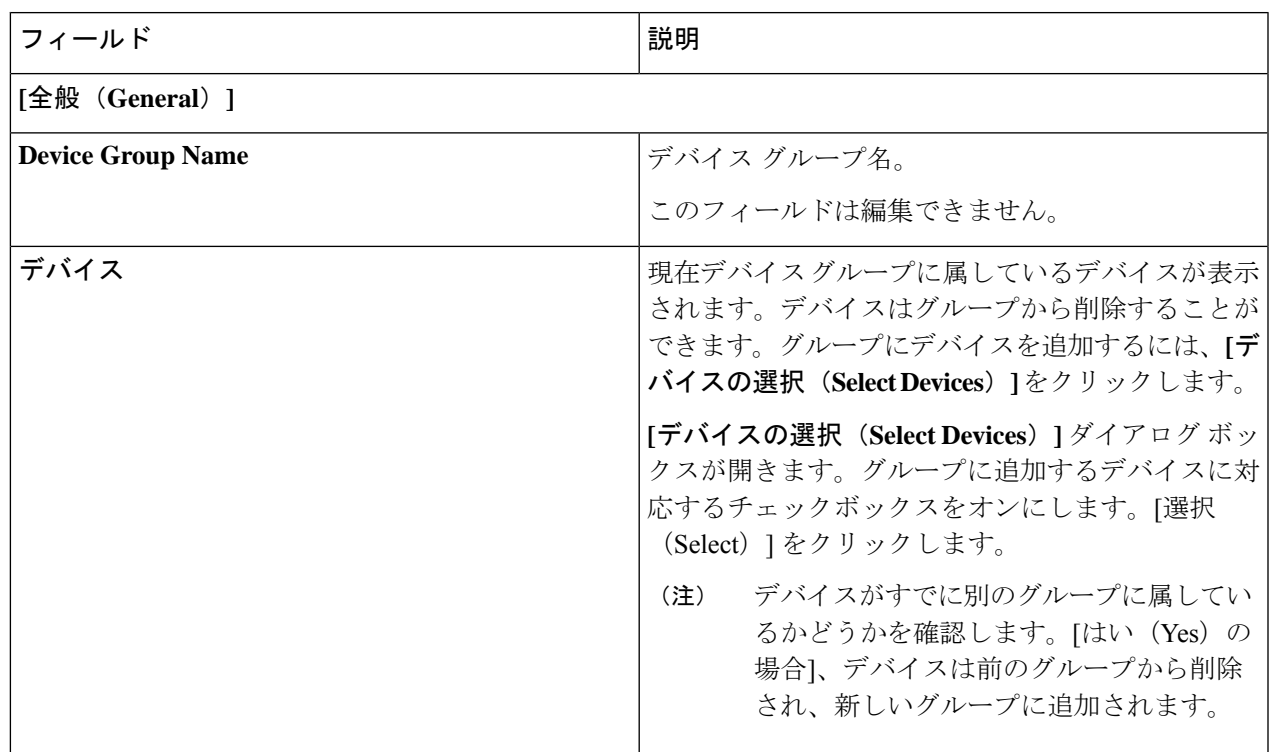

ステップ **4 [**デバイス グループの編集(**Edit Device Group**)**]** をクリックします。

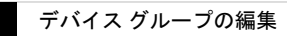

 $\overline{\phantom{a}}$ 

I

翻訳について

このドキュメントは、米国シスコ発行ドキュメントの参考和訳です。リンク情報につきましては 、日本語版掲載時点で、英語版にアップデートがあり、リンク先のページが移動/変更されている 場合がありますことをご了承ください。あくまでも参考和訳となりますので、正式な内容につい ては米国サイトのドキュメントを参照ください。